# **Konto aktivieren oder Passwort vergessen**

# **1. Geltungsbereich**

Das Passwort gilt für die Dienste im Schulnetz, nicht aber für NESA.

- E-Mail-Adresse
- WLAN «Schule SG»
- Office365-Portal *portal.office.com*
- SharePoint *sp.ksbg.ch*
- nanoo.tv
- Adobe Creative Cloud work@home *adobe.com*
- www.ksbg.ch > Intern (Lehrpersonen)
- Kopiergeräte

# **2. Vorgaben für das Passwort**

Das Passwort darf weder einen Teil noch den vollständigen Benutzernamen enthalten.

Es müssen Zeichen aus drei der vier folgenden Kategorien enthalten sein:

- mindestens einen Grossbuchstaben.
- mindestens einen Kleinbuchstaben.
- mindestens eine Ziffer (0-9).
- mindestens ein Sonderzeichen  $+ % & ( ) = ? ! \$  . , [ ] { }

Die minimale Passwortlänge beträgt für

- Lehrpersonen: 12 Zeichen
- Schülerinnen und Schüler: 8 Zeichen

Ein gesetztes Passwort kann frühestens nach einem Tag geändert werden.

Die letzten 24 gespeicherten Passwörter können nicht verwendet werden.

Die Passwörter für Schülerinnen und Schüler laufen nicht ab, jene für Lehrpersonen nach einem Jahr.

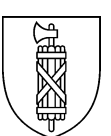

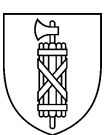

# **3. Konto aktivieren**

### www.ksbg.ch > Infopoint > Informatik

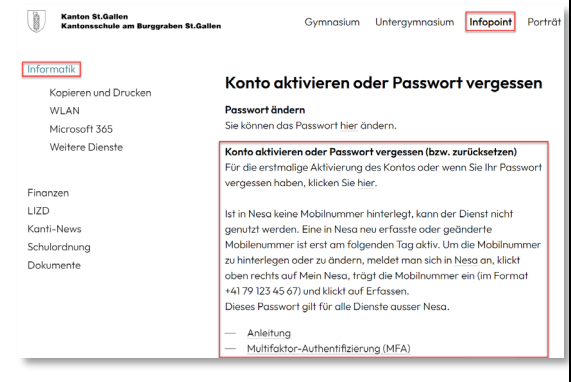

### Benutzername *vorname.name@ksbg.ch* und Captcha Code eingeben. *Next*.

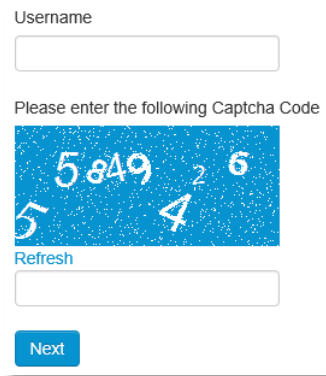

Auf den nächsten Bild *Continue* klicken.

### Den an die Mobilnummer gesendeten Token eingeben. *Next.* SMS Token

A token was sent to your mobile phone via sms. Please enter token here.

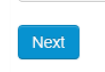

## Neues Passwort eingeben und bestätigen. *Next*.

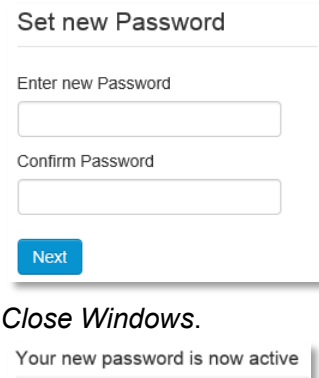

Dein Passwort wurde erfolgreich zurückgesetzt.

Close window

An die Adresse vorname.name@ksbg.ch wird ein Bestätigungsmail gesendet.

# **4. Passwort ändern**

 $\begin{bmatrix} 0 \\ 0 \end{bmatrix}$  Kanton St.Gallen<br>Kantonsschule am Burggraben St.Gallen

#### www.ksbg.ch > Infopoint > Informatik

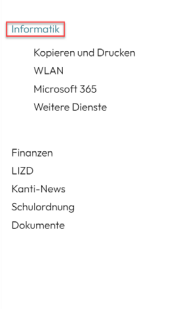

Konto aktivieren oder Passwort vergessen Passwort ändern Sie können das Passwort hier ändern.

Gymnasium Untergymnasium **Infopoint** Porträt

Konto aktivieren oder Passwort vergessen (bzw. zurücksetzen)<br>Für die erstmalige Aktivierung des Kontos oder wenn Sie Ihr Passwort<br>vergessen haben, klicken Sie hier.

lst in Nesa keine Mobilnummer hinterlegt, kann der Dienst nicht<br>genutzt werden. Eine in Nesa neu erfasste oder geönderte Mobilnummer ist erst am folgenden Tog oktiv. Um die Mobilnummer zu hinterlegen oder zu ändern, melde

— Anleitung<br>— Multifaktor-Authentifizierung (MFA)

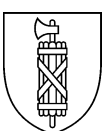

# **5. Passwörter löschen**

Betriebssysteme neigen dazu, alte Passwörter nicht zu vergessen. Deshalb empfiehlt es sich, nach einem Passwortwechsel hinterlegte Passwörter zu löschen.

#### WLAN-Einstellungen öffnen (Windows-Taste + «WLAN» tippen)

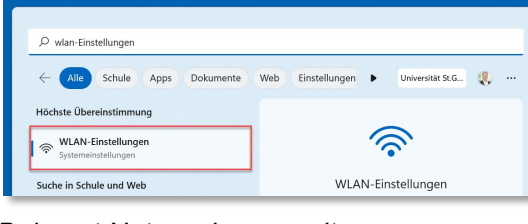

#### *Bekannt Netzwerke verwalten.*

 $\mathsf{Bekannte Netzwerke verwalten}$  $\rightarrow$ Netzwerke hinzufügen, entfernen, und bearbeiten

#### Ausgewähltes Netzwerk *Nicht speichern*.

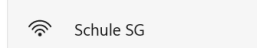

Nicht speichern >

#### WLAN neu verbinden.

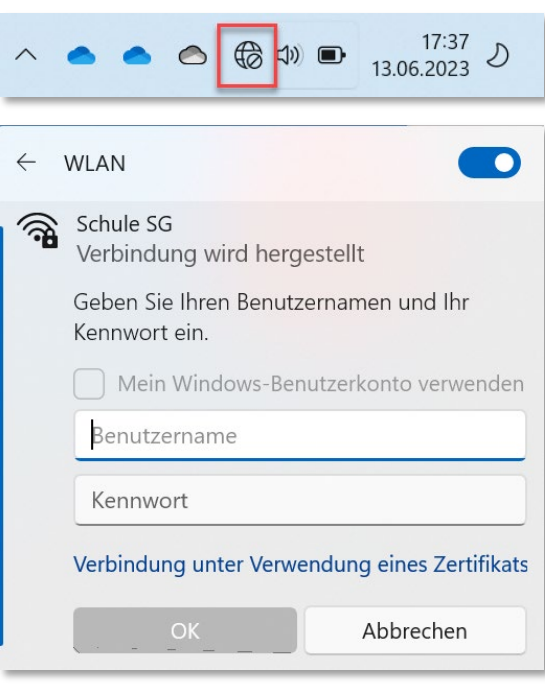

#### *Anmeldeinformationsverwaltung* öffnen

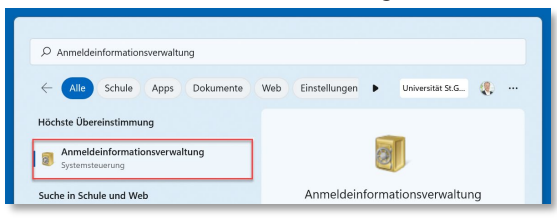

### In den *Windwos-Anmeldeinformationen* die Einträge löschen.

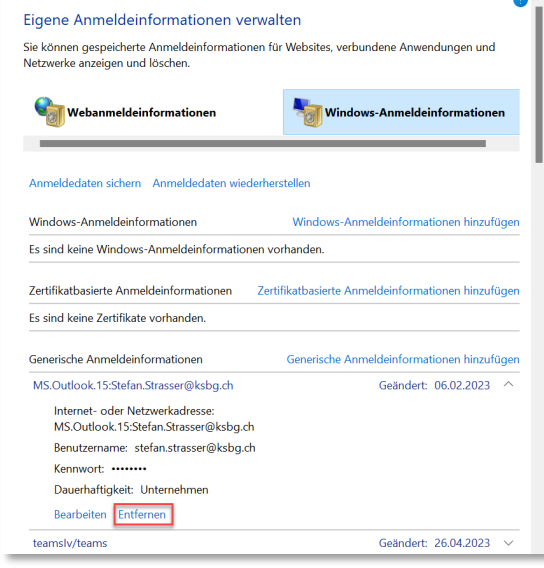

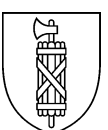

# **6. Allgemeines**

- 1. *Geheimnis*: Ein Passwort ist ein Geheimnis, das nie jemandem bekannt gegeben werden darf.
- 2. *Komplexität*: Ein Passwort beinhaltet Gross- und Kleinbuchstaben, Zahlen und Sonderzeichen.
- 3. *Länge*: Ein Passwort besteht aus mindestens 8 Zeichen. Masterpasswörter haben mindestens 12 Zeichen.
- 4. *Individuell*: Für jede Anwendung wird ein eigenes Passwort verwendet.
- 5. *Regellos*: Unter den unterschiedlichen Passwörtern ist keine Regel ableitbar.
- 6. *Wechsel*: Passwörter werden regelmässig gewechselt.
- 7. *Merken*: Passwörter weder aufschreiben noch elektronisch speichern. (Ausnahme Passwortmanager)
- Passwort unter Sicht-schutz eingeben.
- Seriöse Dienstleister werden nie nach einem Passwort fragen. Falls Sie aus einer Notsituation jemandem Ihr Passwort bekannt geben müssen oder den Verdacht haben, dass es bekannt geworden ist, ändern Sie dieses sofort.
- Keine öffentlich zugänglichen Computer (wie in Hotels, Internet-Cafés) nutzen, um auf vertrauliche Dienste zuzugreifen.
- Private und geschäftliche Passwörter trennen,
- Stell- und Ferienvertretungen spezifische Zugriffsrechte zu den notwendigen Informationen geben – nicht das Passwort.
- Passwort nie bei einem Internet-Passwortchecker auf dessen Sicherheit prüfen – es könnte für einen Wörterbuchangriff gesammelt werden.
- Wenn einen Dienst nicht mehr benutzt wird: Konto löschen oder deaktivieren.

# **Tipps zum Finden von Passwörtern**

Ähnlichkeiten von Buchstaben, Sonderzeichen oder Tastaturbelegungen nutzen.

Sommer2021  $\rightarrow$  \$0mmer2o21 BahnhofSG → B@hnh0fSG Lugano14  $\rightarrow$  £ugan0+c

Anfangsbuchstaben der Worte eines Merksatzes ergeben das Passwort.

- Sein oder nicht sein, das ist hier die Frage  $\rightarrow$  Sons, dihd F
- Schau mir in die Augen, Kleines!  $\rightarrow$ SmidA,K!
- Spiels noch einmal, Sam.  $\rightarrow$  Sn+1m\$am

Bei der Wahl von Sonderzeichen beachten, dass nicht alle Zeichen überall auffindbar sind (französische oder englische Tastaturen).

Nutzen Sie Passwortmanager. Diese helfen oft auch beim Finden von Passwörtern. [https://keepassxc.org](https://keepassxc.org/) [https://www.lastpass.com](https://www.lastpass.com/) [https://www.passwordsafe.de](https://www.passwordsafe.de/) [https://pwsafe.org](https://pwsafe.org/) [https://www.securesafe.com](https://www.securesafe.com/) [https://1password.com](https://1password.com/)

Top 200 der gängigsten Passwörter: [hier](https://nordpass.com/de/most-common-passwords-list/)  [klicken.](https://nordpass.com/de/most-common-passwords-list/)

## **Wurde mein Konto gehackt?**

Ob eine E-Mail-Adresse oder ein Benutzername gehackt worden ist, kann mit Checktools überprüfen. [https://haveibeenpwned.com](https://haveibeenpwned.com/) <https://sec.hpi.uni-potsdam.de/ilc>